# siteexecutive **SYSTEMS ALLIANCE**

Contact: Systems Alliance, Inc. Executive Plaza III 11350 McCormick Road, Suite 1203 Hunt Valley, Maryland 21031 Phone: 410.584.0595 / 877.SYSALLI Fax: 410.584.0594 http://www.systemsalliance.com http://www.siteexecutive.com

SiteExecutive Version 2012 Image Rotator User Guide Revised May 2012

# **Table of Contents**

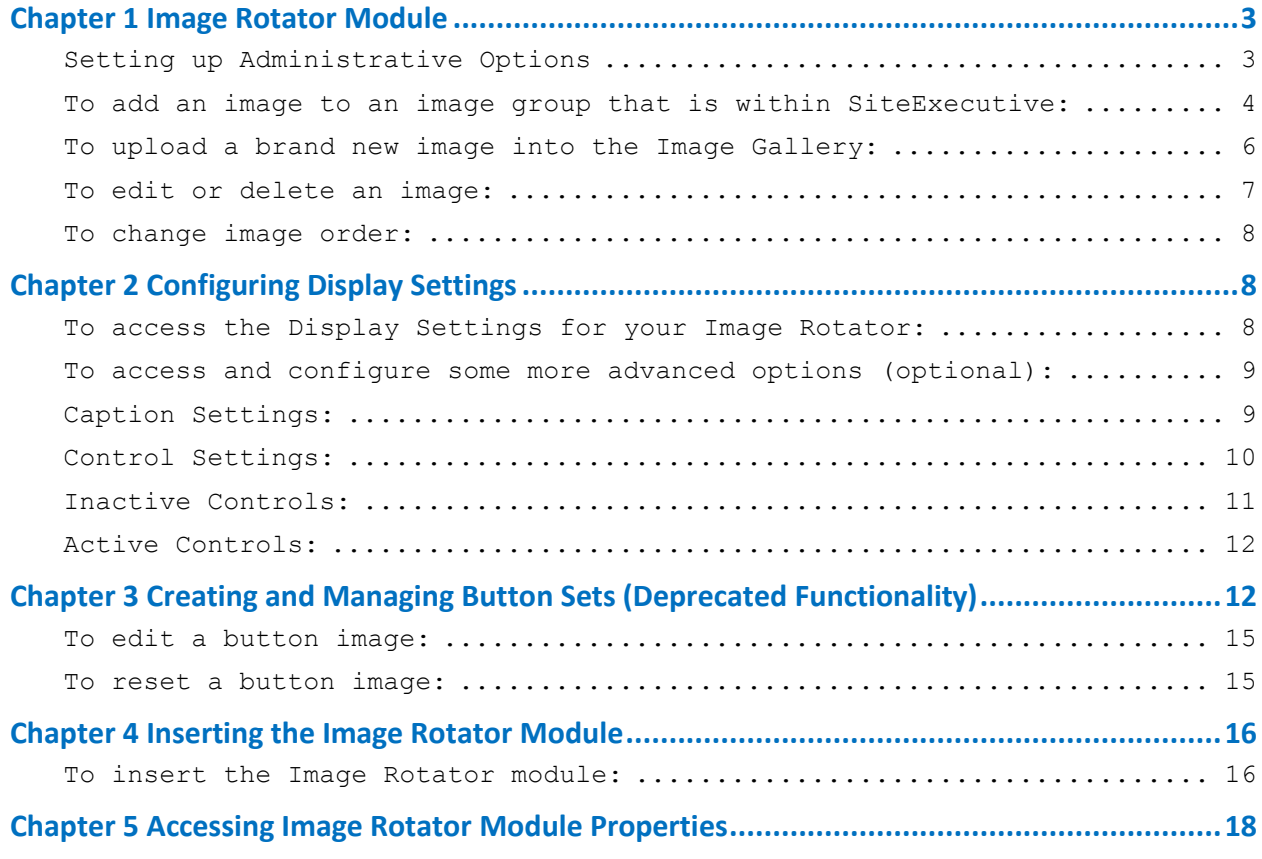

# <span id="page-2-0"></span>**Chapter 1 Image Rotator Module**

The **Image Rotator** module displays a series of images and can function as an image slide show, banner ad rotator, and background image changer. While the image rotator may be established to display images as a slide show when inserted on a page, it will not rotate images when it is inserted on the template. When inserted on a template, the **Image Rotator** module will display images as background or foreground images. The module requires setup prior to insertion.

## <span id="page-2-1"></span>**Setting up Administrative Options**

The **Image Rotator** module allows content editors with administrative permissions to add image groups, add images to image groups and edit image properties and image groups.

#### **To add an image group:**

- 1. Select the **Module/Application** explorer from the **Site Explorer**  dropdown.
- 2. Select **Image Rotator** under **Modules**.
- 3. Select **Image Groups** under **Image Rotator**.

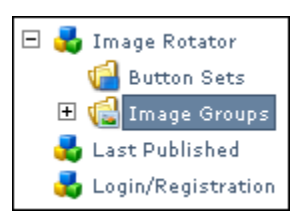

- 4. Select the **Desktop** tab.
- 5. Double-click **Create Image Group** in the information area.

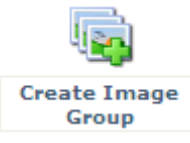

The **Create Image Group** dialog box will appear.

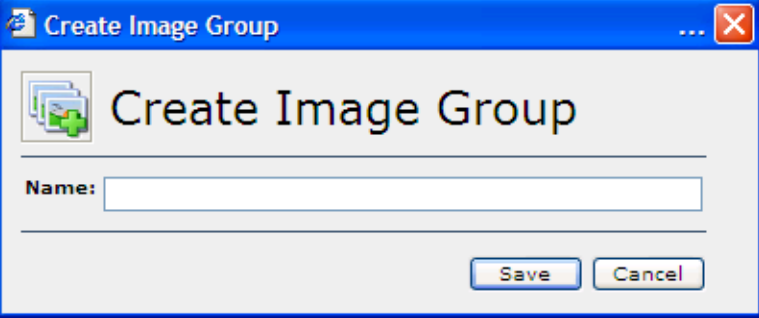

- 6. Enter the desired name in the **Name:** field.
- 7. Click **Save**.

The site tree will refresh and the added image group will appear selected. Selected image groups may be renamed, copied and deleted via the **Desktop** tab.

8. Repeat all steps to create additional image groups.

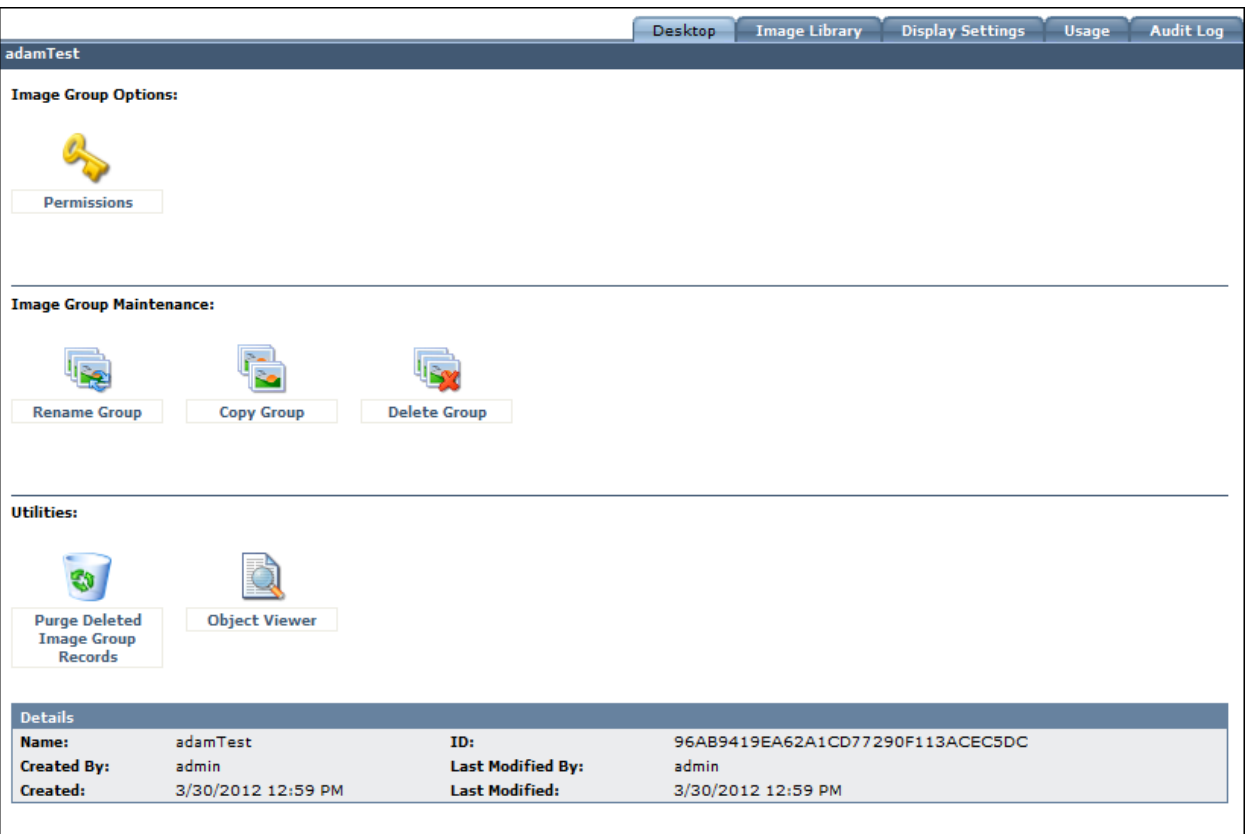

This will bring the user to the **Desktop** tab of the new image group.

#### **From here you are able to:**

- Add / Edit permissions to the group
- Rename the group
- Copy the group and its contents
- Deleted the group
- Purge the records from past deleted files

## <span id="page-3-0"></span>**To add an image to an image group that is within SiteExecutive:**

- 1. Select the desired image group in the site tree.
- 2. Select the **Image Library** tab.
- 3. Click **Browse** in the information area.

#### The **Add Image** dialog box will appear.

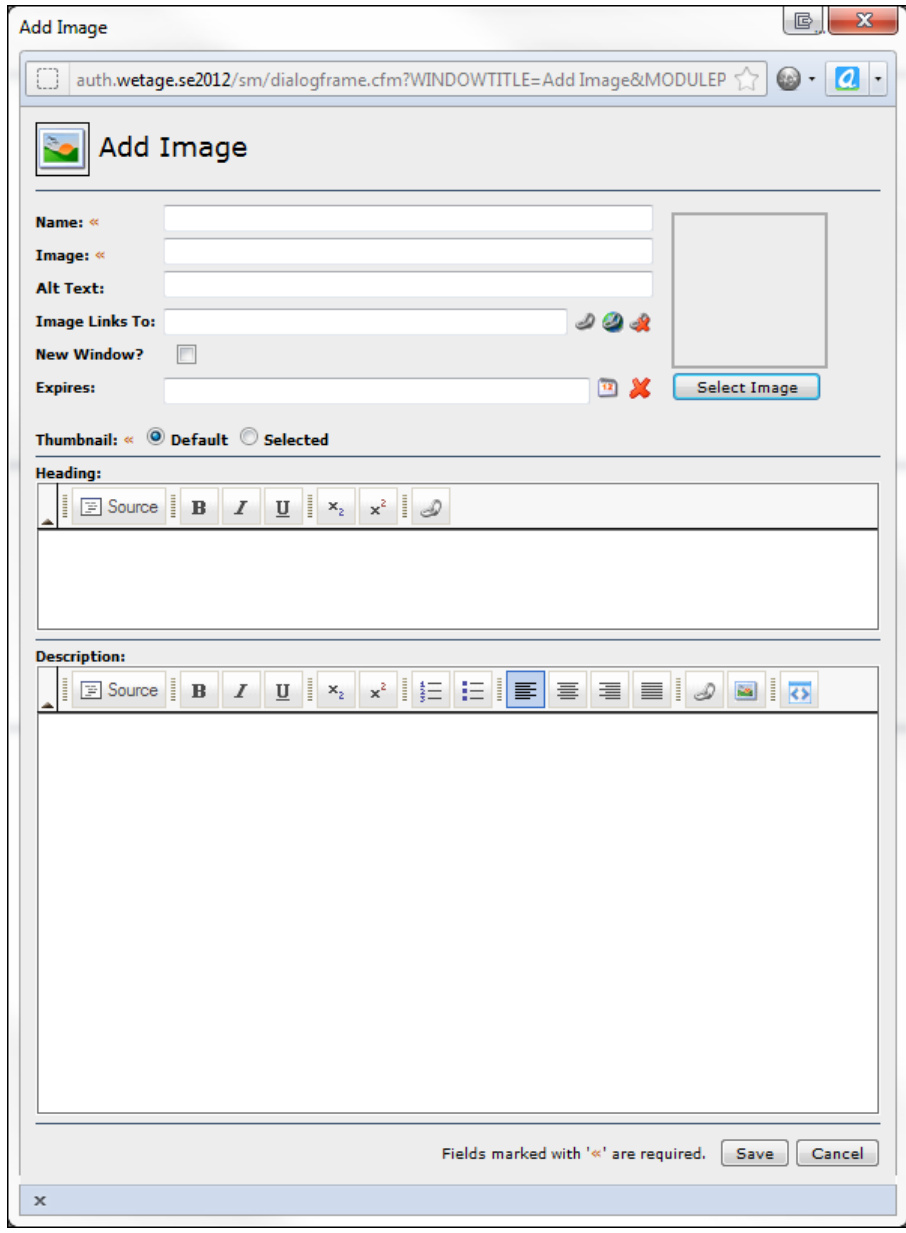

4. Enter information in the available fields.

#### **The fields are defined as follows:**

**Name<<**: Shows desired name for the image.

**Image <<**: Allows the selection of the desired image. Clicking on **Select Image** will open the **Image Selector** window where the site tree will show all images uploaded into SiteExecutive.

**Alt Text**: Displays text when the mouse pointer is placed on the image. Each image in a group may have its own alt text. This is also for 508c compliance.

**Link To**: Sets an active internal or external link on the image. Each image in a group may have its own link.

**New Window**: Launches the link in a new web browser window. When this is selected, the width and height may be modified.

**Expires**: Refers to the date the image will expire or deactivate.

**Thumbnail**: Allows the user to select the default thumbnail image (created by SE) or allows the user to create their own thumbnail image.

**Heading**: Adds a heading for the image that will display in the image rotator.

**Description**: Adds a description to your photo.

- 5. Click **Save**.
- 6. Repeat all steps to insert additional images.

#### <span id="page-5-0"></span>**To upload a brand new image into the Image Gallery:**

- 1. Select the desired image group in the site tree.
- 2. Select the **Image Library** tab
- 3. Click **Upload** in the information area.

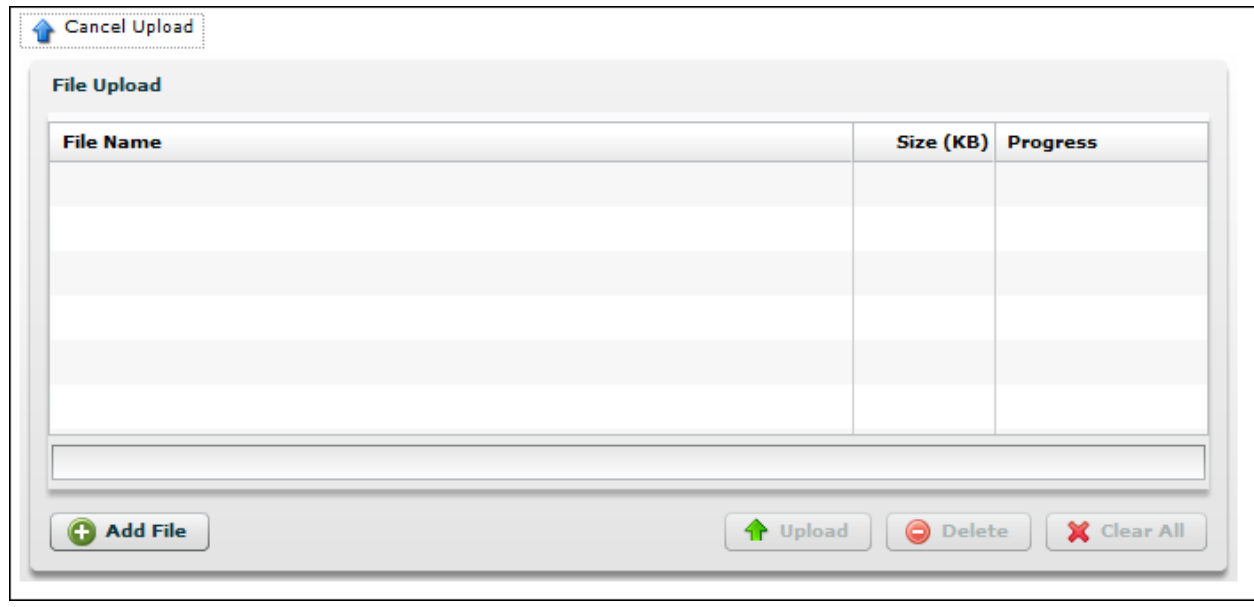

The **File Upload** dialog box will appear.

- 4. Click the **Add File** button
- 5. Select the pictures files that you would like to add.
- 6. Click **OK**
- 7. Click the **Upload** button.

The File Renaming dialog box will appear.

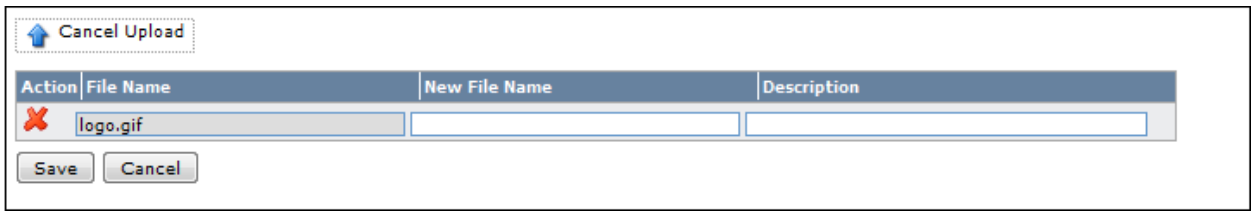

- 8. Here you can choose to edit the new file's name or description.
- 9. Click **Save**

## <span id="page-6-0"></span>**To edit or delete an image:**

- 1. Select the desired image group.
- 2. Select the **Image Library** tab.

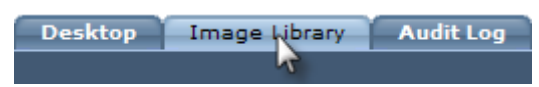

The images in the folder will appear.

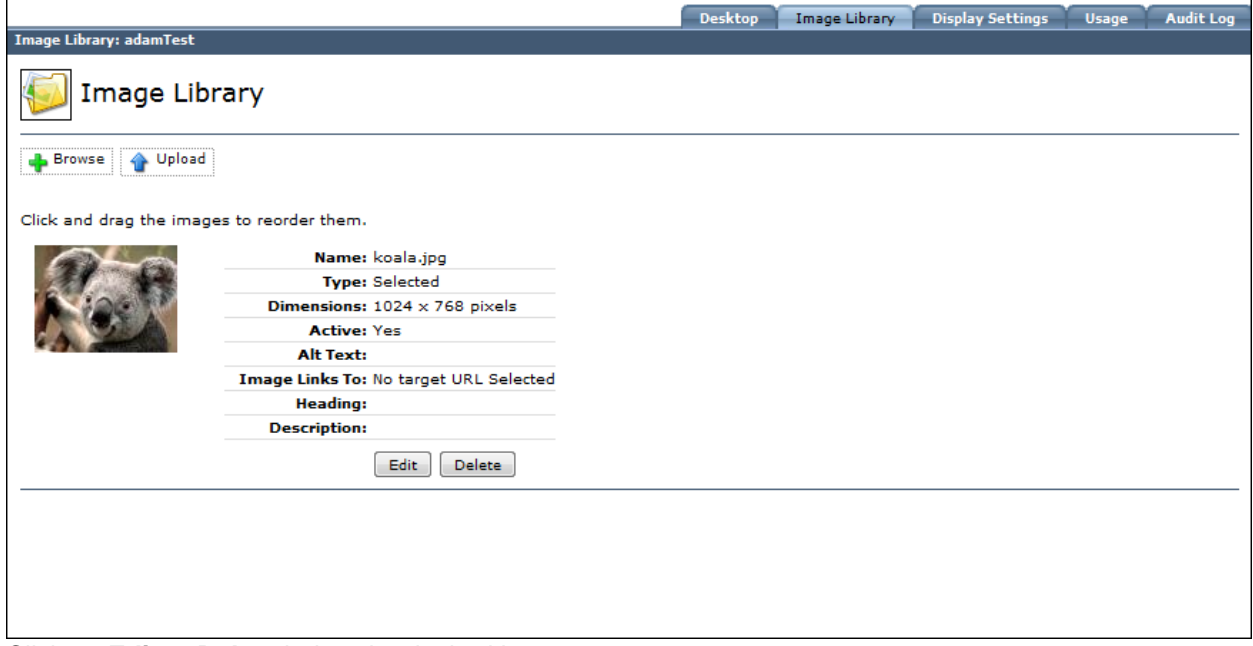

Click on **Edit** or **Delete** below the desired image.

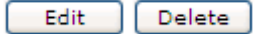

Selected image groups may be renamed, copied and deleted via the **Desktop** tab. The images may also be rearranged to appear in different order.

#### <span id="page-7-0"></span>**To change image order:**

- 1. Select the **Image Gallery** tab
- 2. Select the image you would like to move.
- 3. Drag the selection to the desired position in the list.

## <span id="page-7-1"></span>**Chapter 2 Configuring Display Settings**

#### <span id="page-7-2"></span> **To access the Display Settings for your Image Rotator:**

- 1. Expand the Module / Application Explorer
- 2. Select the Image group that is being displayed.
- 3. Select the **Display Settings** tab.

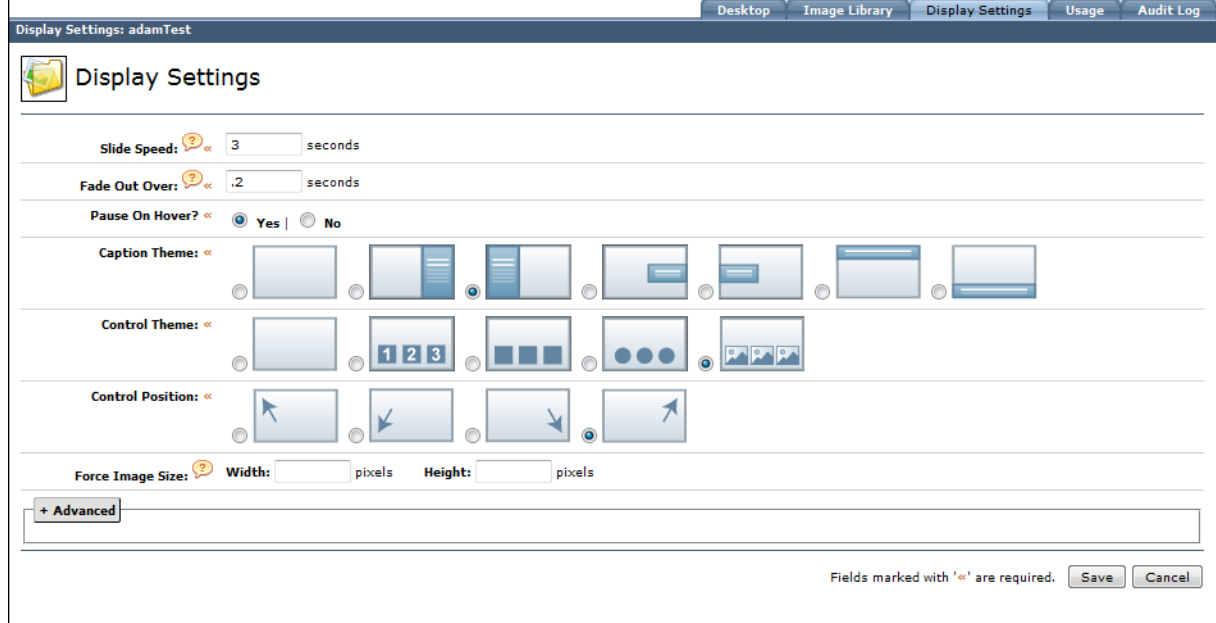

4. Enter Information in the available fields.

#### **The fields are defined as follows:**

**Slide Speed <<**: How long the slide with remain showing before changing to the next picture. (Default  $=$  3 seconds)

**Fade Out Over <<**: How long it takes for the next image to fade in. (Default  $= 0.2$  seconds)

**Pause on Hover? <<: Whether or not the slideshow pauses** while the user has a mouse hovering over the current image.

**Caption Theme <<:** The position where the captions will appear in the rotator. The white lines indicate text positioning.

**Control Theme <<:** The style of the slide show controls.

**Control Position <<:** Where the controls will be found within the Rotator.

**Force Image Size:** Force all of the images within this group to have the same dimensions. (Note: **BOTH** fields need to be filled in if you choose to use this option)

#### <span id="page-8-0"></span>**To access and configure some more advanced options (optional):**

- 1. Select the **Display Settings** tab.
- 2. Click the **Advanced** button.
- 3. Select tab and enter desired information in the available fields.

#### **The tabs are defined as follows:**

#### <span id="page-8-1"></span>**Caption Settings:**

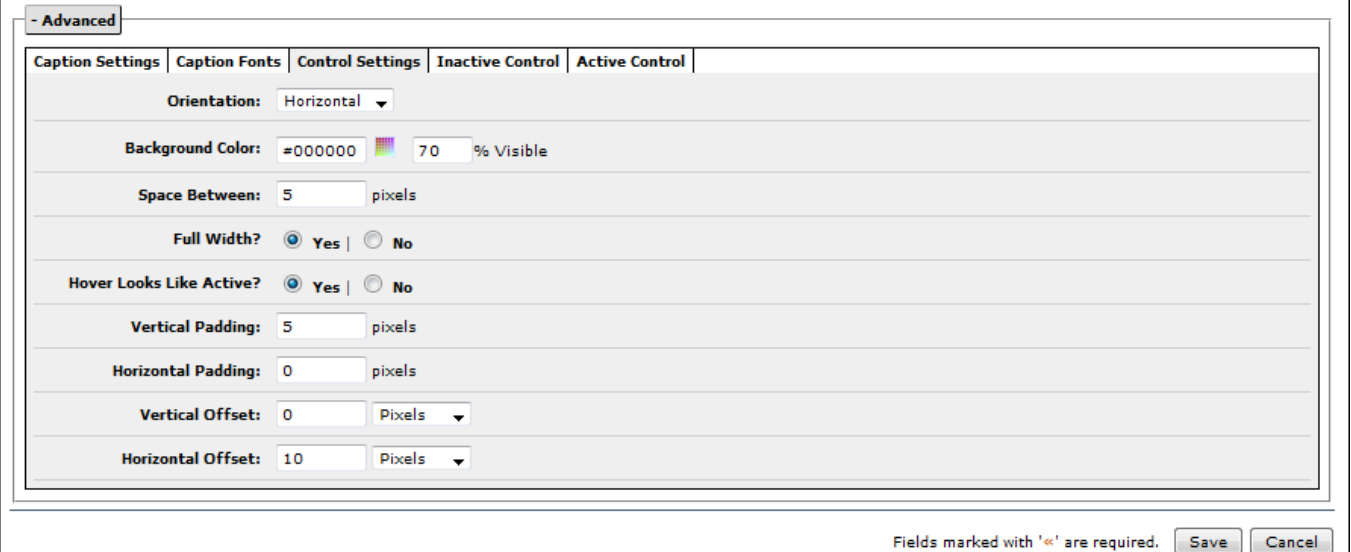

- **Background Color:** Select the color and opacity of the caption window.
- **Center Text in Caption?:** Enables the text to automatically be centered in the caption window
- **Full Width:** Allows the caption window to be the full width of the image.
- **Width:** If full width is not selected, you can specify a width for the caption window here.
- **Height:** Specify a height of the caption window here.
- **Vertical Padding:** The space between the text and the edge of the caption window (top and bottom)
- **Horizontal Padding:** The space between the text and the edge of the caption window (left and right)
- **Positioning:** Both vertical and horizontal controls to place the caption window exactly where you want it.
- **Caption Fonts:** Allows the user to change the font, font size, and font color of all text within the caption window.

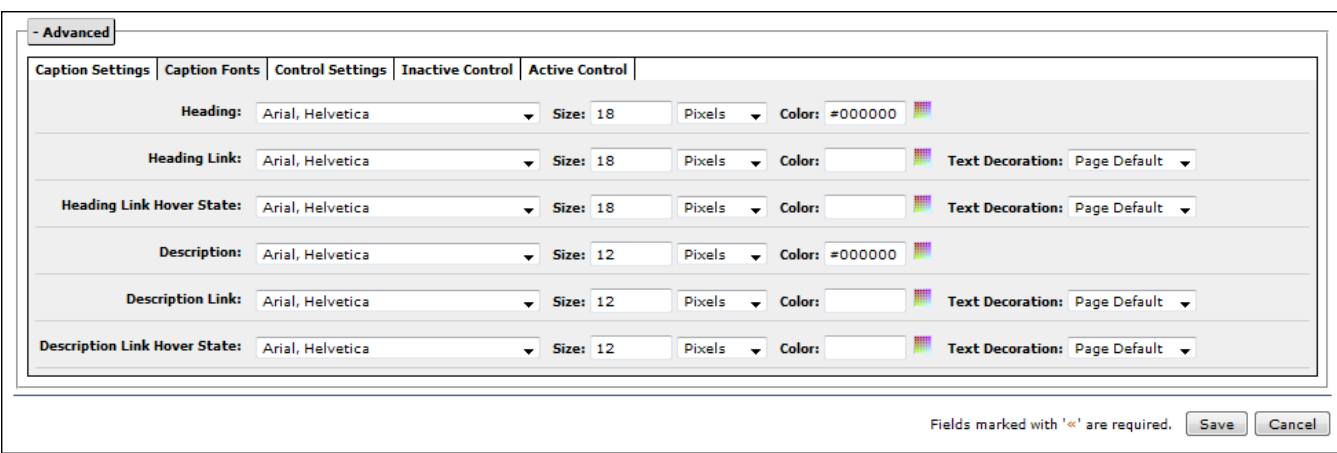

## <span id="page-9-0"></span>**Control Settings:**

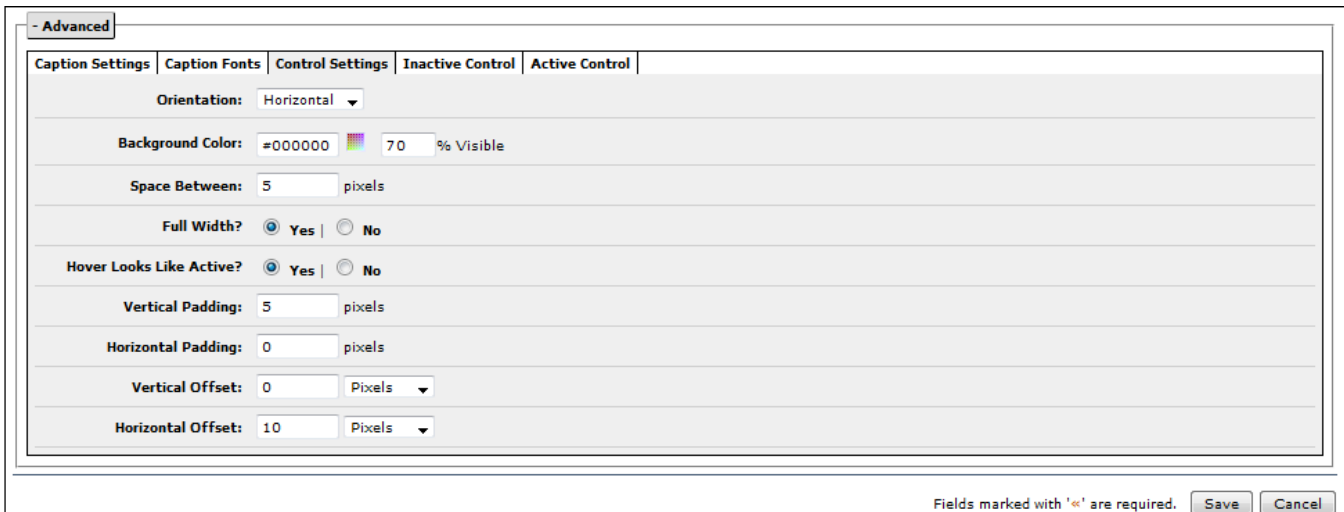

- **•** Orientation: How you would like the controls to be arranged on the rotator.
- **Background Color:** The color of the bar that the controls sit in, and the opacity of that bar.
- **Space Between:** The space that is between the controls.
- **Full Width:** Will the bar that contains the controls stretch across the entire image?
- **Hover looks like Active:** The controls appear as if they are active when they are hovered over. The picture however will not change unless the control is actually selected.
- **Vertical and Horizontal Padding:** The space that is between the top and sides of the controls.

 **Vertical and Horizontal Offset:** This is to be used when the control is placed very specifically in the frame, rather than right in the middle.

#### <span id="page-10-0"></span>**Inactive Controls:**

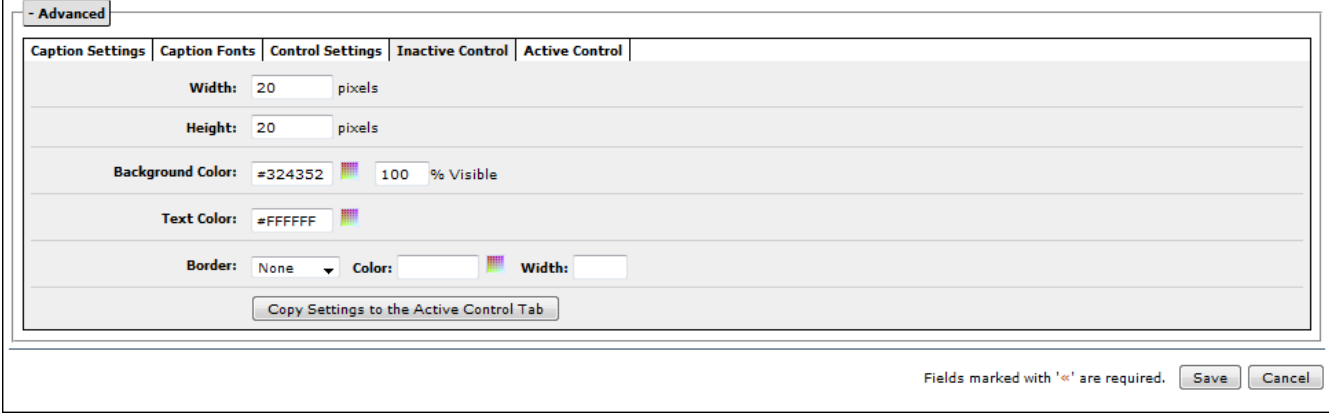

- **Width:** The width of the control
- **Height:** The height of the control
- **Background Color:** Set the color and opacity of the controls background color
- **Border:** Set the style, color, and width of the border of the control.

Here you can also choose to copy these settings to the Active Controls for a more uniform look.

## <span id="page-11-0"></span>**Active Controls:**

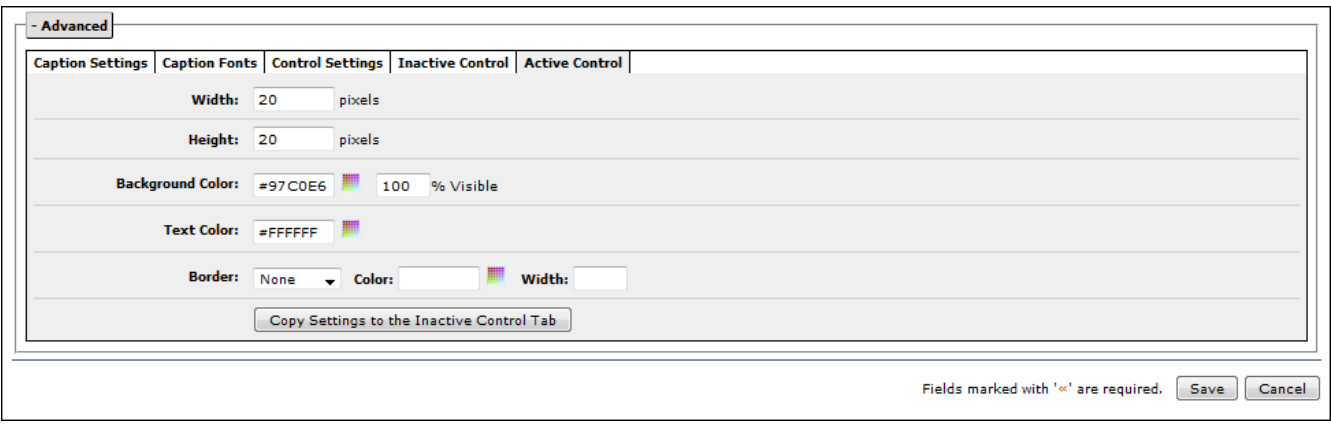

- **Width:** The width of the control
- **Height:** The height of the control
- **Background Color:** Set the color and opacity of the controls background color
- **Border:** Set the style, color, and width of the border of the control.

Here you can also choose to copy these settings to the Inactive Controls for a more uniform look.

Click **Save.**

# <span id="page-11-1"></span>**Chapter 3 Creating and Managing Button Sets (Deprecated Functionality)**

The **Image Rotator** module allows the display of images for buttons in a slide show, either automated or manual. Content editors may create button sets (for the following commands: **First**, **Previous**, **Next**, **Last**, **Auto** and **Stop**). The button sets will only be displayed for a manual slide show. This functionality allows content editors to control the buttons displayed with images when displayed on a page. If no button sets are selected, default buttons will be used. **(This only used in depreciated slideshow modes)**

**To upload images to be used as buttons in the slide show window:**

- 1. Select the **Module/Application** explorer from the **Site Explorer** dropdown.
- 2. Select **Image Rotator** under **Modules**.

3. Select **Button Sets** under **Image Rotator**.

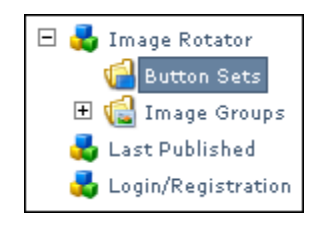

- 4. Select the **Desktop** tab.
- 5. Double-click **Create Button Set** in the information area.

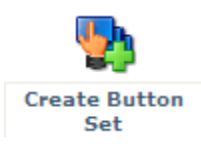

The **Create Button Set** dialog box will appear.

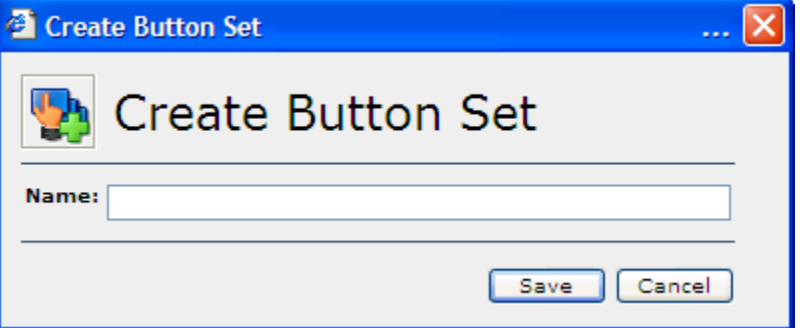

- 6. Enter the desired name in the **Name:** field.
- 7. Click **Save**.

The site tree will refresh and the added button set will appear selected. Selected button sets may be renamed, copied and deleted via the **Desktop** tab.

8. Select the **Buttons** tab to add button images.

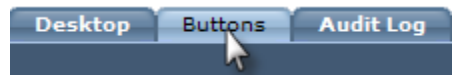

The **Button Set Administration** screen will appear.

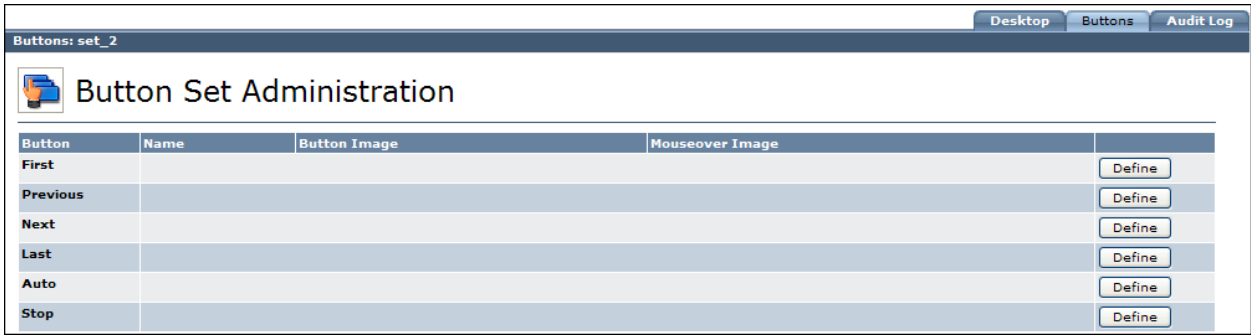

9. Click **Define** beside the button for which an image is desired.

The **Define Button** dialog box will appear for that button.

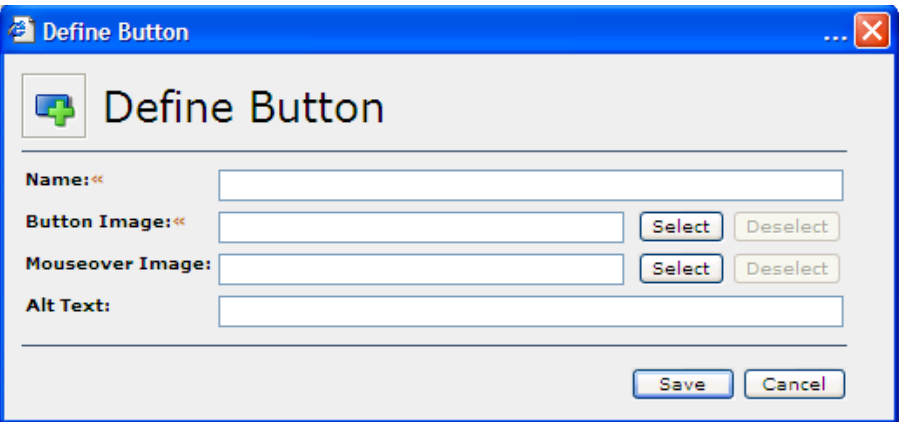

10. Enter information in the available fields.

**The fields are defined as follows:**

**Name<<**: Displays the desired name for the button.

**Primary Image<<**: Allows the selection of an image for the button. Clicking on **Select** will open the **Image Selector** window where the site tree will show all images uploaded into SiteExecutive.

**Mouseover Image**: Displays a second image when the mouse pointer is placed on the first image. Clicking on **Select** will open the **Image Selector** window where the site tree will show all images uploaded into SiteExecutive.

**Alt Text**: Displays text when the mouse pointer is placed on the image.

11. Click **Save**.

The selected button image will appear in the **Buttons** tab.

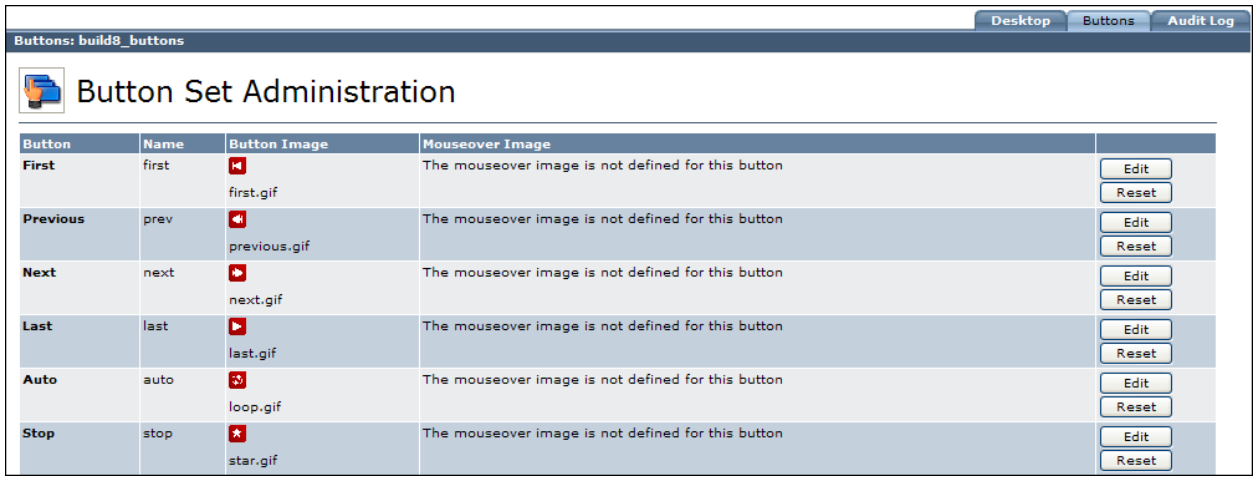

12. Repeat all steps to add desired images to all buttons.

#### <span id="page-14-0"></span>**To edit a button image:**

- 1. Select the desired button set in the site tree.
- 2. Select the **Buttons** tab.
- 3. Click **Edit** for the desired button.

The **Edit Button** dialog box will appear.

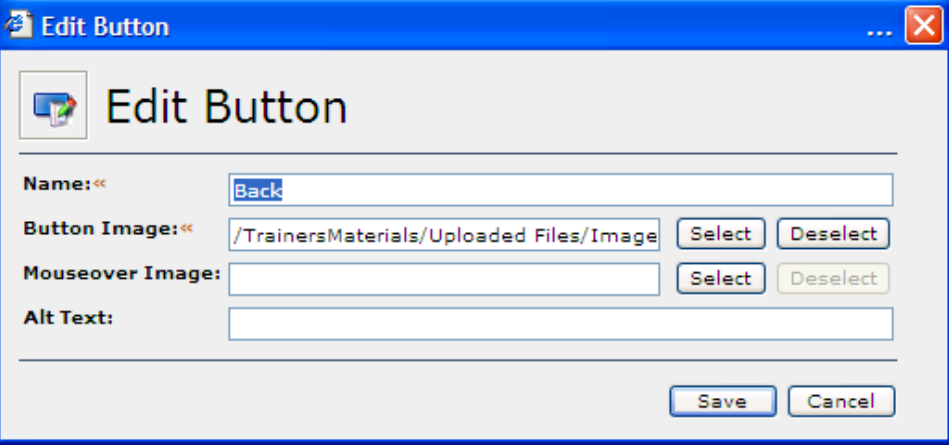

- 4. Make necessary changes to the name, the image or alt text.
- 5. Click **Save**.

Once customized button images are established, they may be set back to the system default buttons.

#### <span id="page-14-1"></span>**To reset a button image:**

- 1. Select the desired button set in the site tree.
- 2. Select the **Buttons** tab.
- 3. Click **Reset** for the desired button.

The **Reset Button** dialog box will appear.

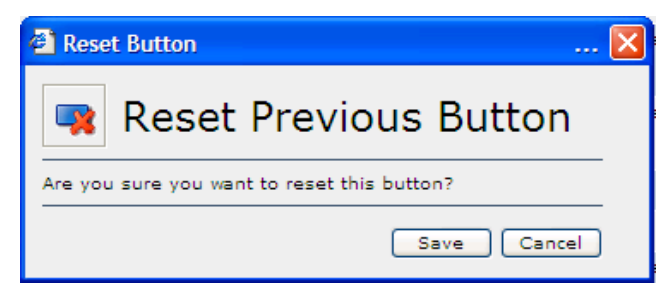

4. Click **Save**.

## <span id="page-15-0"></span>**Chapter 4 Inserting the Image Rotator Module**

Once the administrative options have been established for the **Image Rotator** module, the module can be inserted on a page or template. At the template level, the image rotator is used to display images in the background or foreground. At the template level, the slide show capabilities are not available.

#### <span id="page-15-1"></span>**To insert the Image Rotator module:**

- 1. Select the desired page in the site tree.
- 2. Click the **Preview/Edit** tab.
- 3. Click **Edit Page**.
- 4. Click the **Insert a Module** tool.

The **Insert Module** dialog box will appear.

5. Select **Image Rotator** from the **Module:** drop-down list.

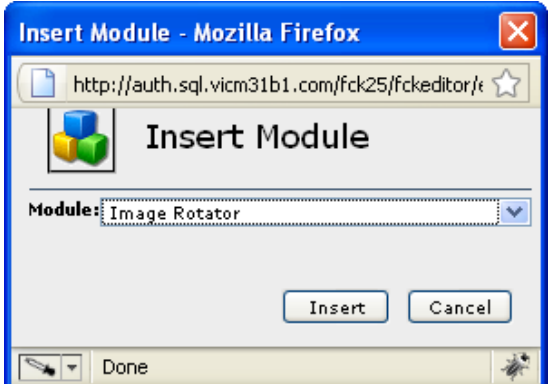

6. Click **Insert**.

The **Module Properties** dialog box will appear.

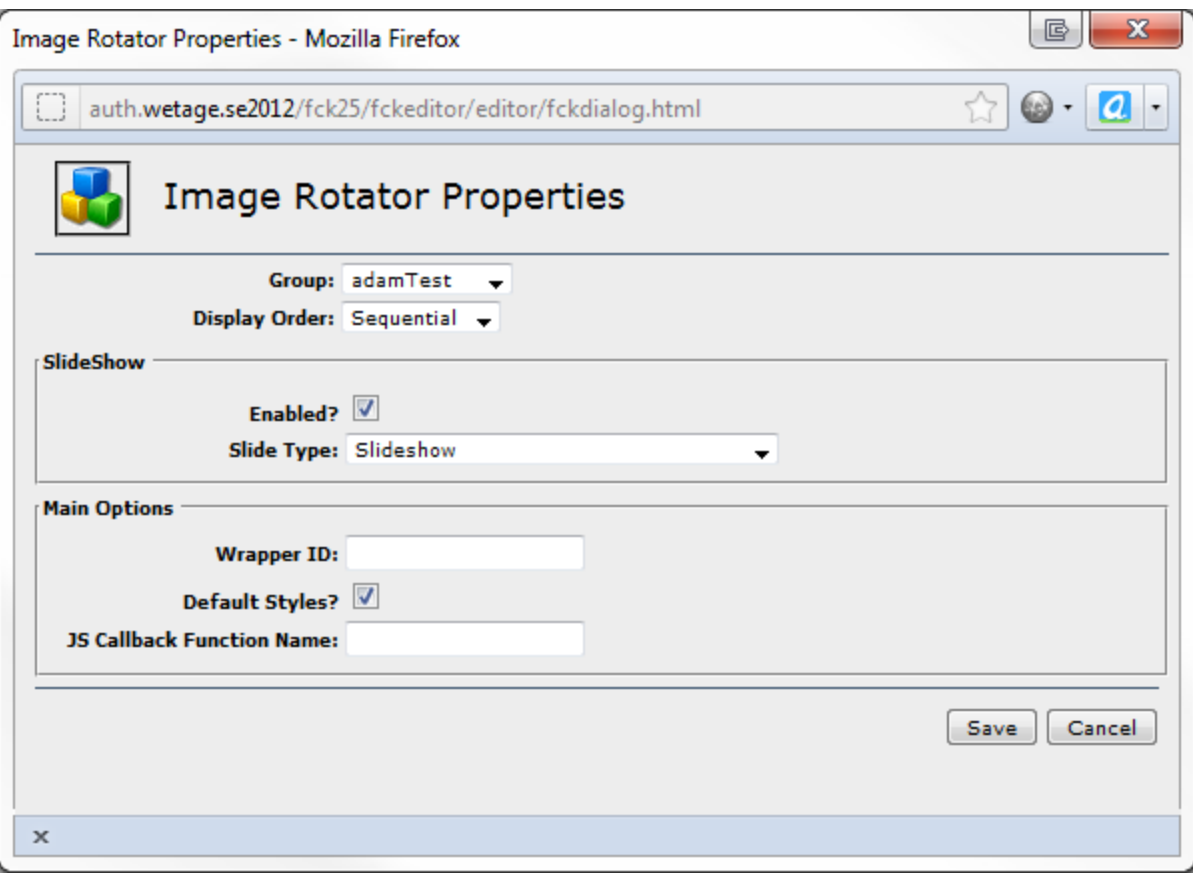

7. Enter information in the available fields.

#### **The fields are defined as follows:**

**Group**: Provides a drop-down list with the available image groups.

**Display**: Displays the images in sequential or random order.

**Slide Show**: Displays the images in a slide show. If a slide show presentation is selected, other options become available. These options include:

**Slide Type**: Refers to the manner in which the images are presented. The options therein are:

- **1) Depreciated Auto (one by one)**: This displays the images one after another, with no controls shown.
- **2) Depreciated Auto (right**-**left):** This will scroll the images across the screen in a marquee style. No controls shown.
- **3) Depreciated Manual/Auto**: This gives the user controls but does not automatically cycle through images.
- **4) Slideshow**: This is the recommended style. This allows the user to have full customization of the slideshow using the Display Settings Configuration.

**NOTE**: The depreciated modes will be phased out in a future version of SiteExecutive.

**Wrapper ID**: Allows the user to set a custom ID for the wrapper, making it much easier for styling.

**Default Styles**: Refers to the use of default styling for this Image Rotator.

**JS Callback Function Name**: Refers to a JS script the user can enter for additional functionality and customization.

8. Click **Save**.

The **Image Rotator** module appears on the page.

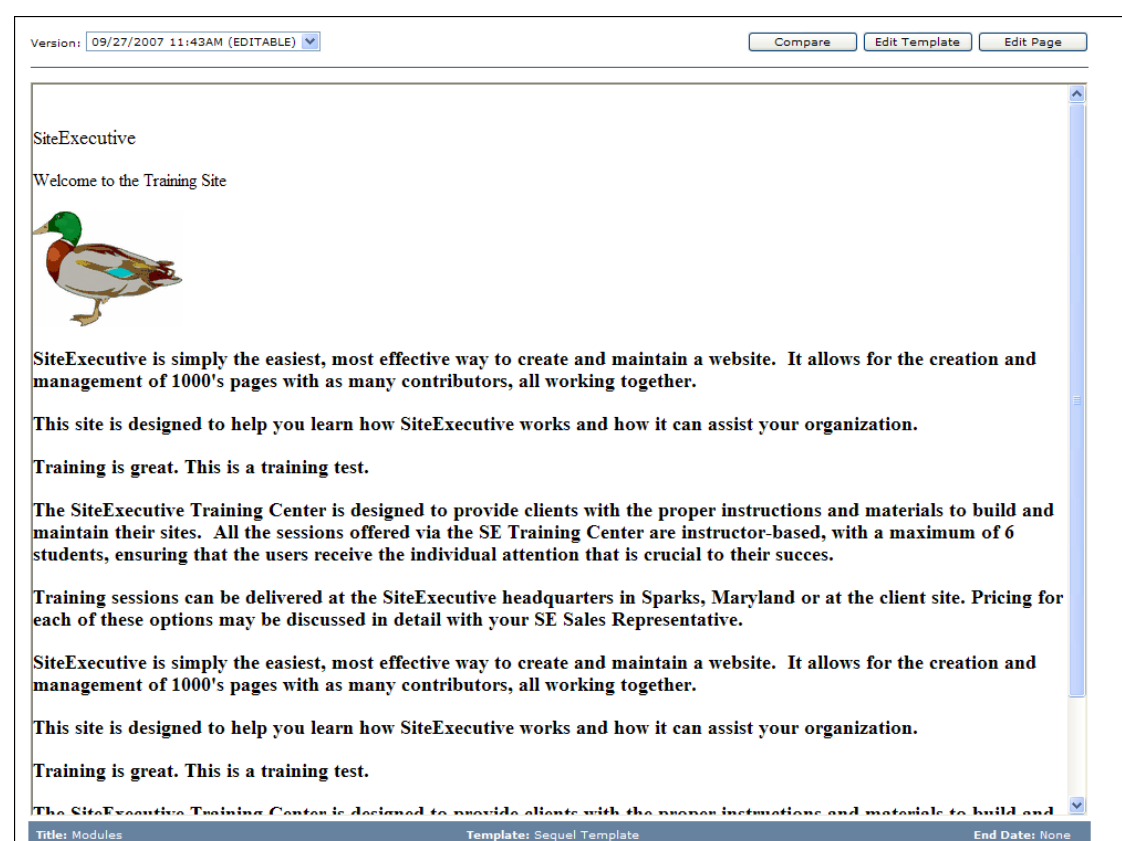

# <span id="page-17-0"></span>**Chapter 5 Accessing Image Rotator Module Properties**

**To access the Image Rotator module properties:**

- 1. Select the desired module while the page is in edit mode.
- 2. Right-click on the module.
- 3. Select **Image Rotator Module Properties**.

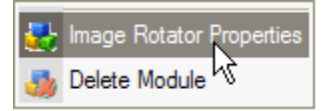

The **Module Properties** dialog box will appear.

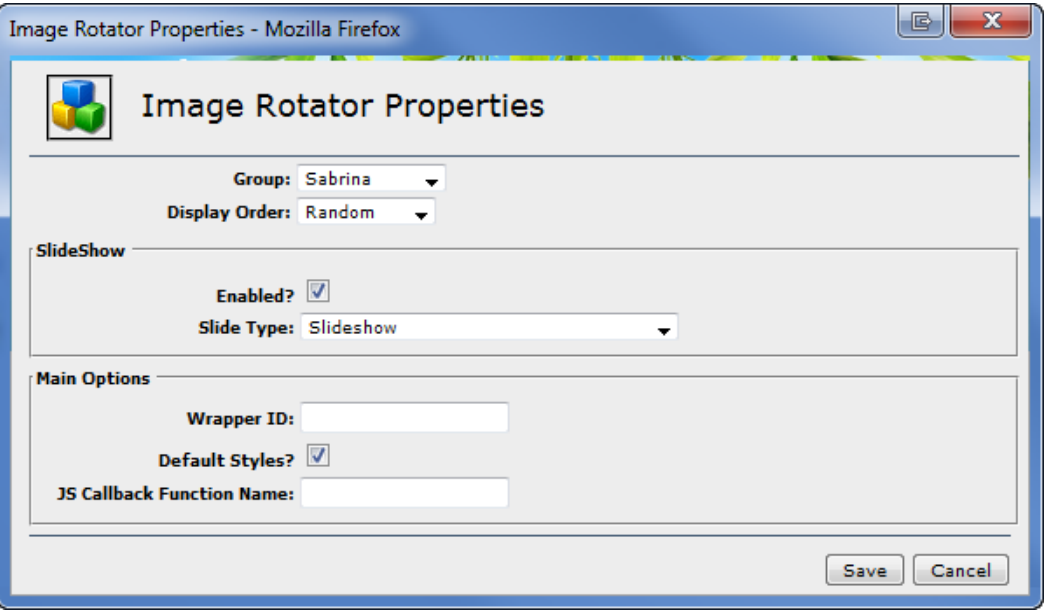